## Ohio EPA's eBusiness Center (eBIZ) Information Tips & Tools for eDMR & STREAMS Services

**Presented By: Jacob Zink** 

Ohio EPA Division of Surface Water (DSW)

April 25, 2023

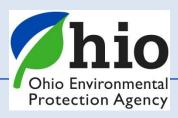

### **Accounts & Who Needs Them**

Accounts are set up for you - Not the Company/Business

**EACH person** accessing the eBusiness center will need two (2) accounts:

- 1. OHID  $\Theta \cap H \mid ID$  (NOT Ohio EPA's website)
- <u>eBusiness Center</u>
  - If you change jobs your accounts go with you!!!

The Legal Permit holder for the facility/site will ALSO need to set up their OWN accounts!

A **PIN** - needed for electronic submissions requiring a <u>signature</u> by an authorized person

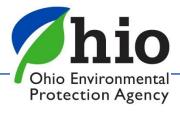

- Go to Ohio EPA's website: https://epa.ohio.gov/home
- Scroll down to the Divisions section
- Toggle the arrow over to find surface water

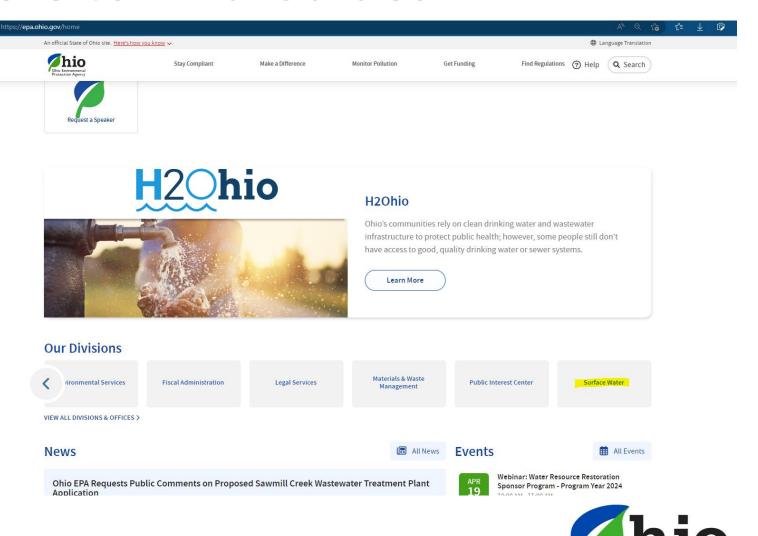

- Select the Permitting tab
- Scroll down to the apps and select the eBusiness Center

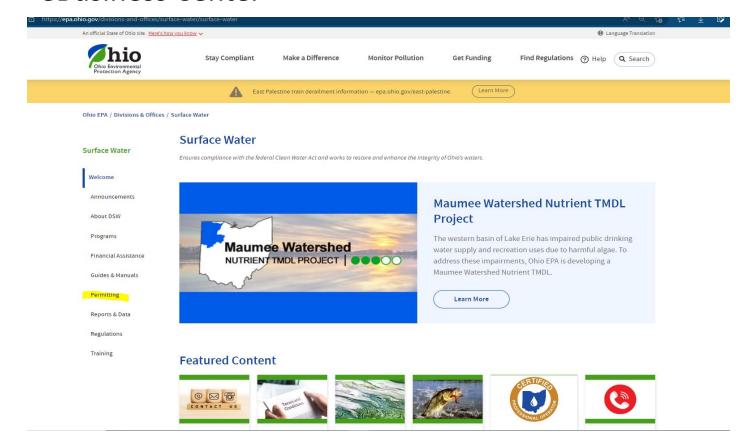

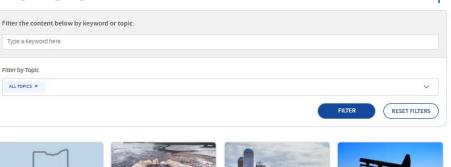

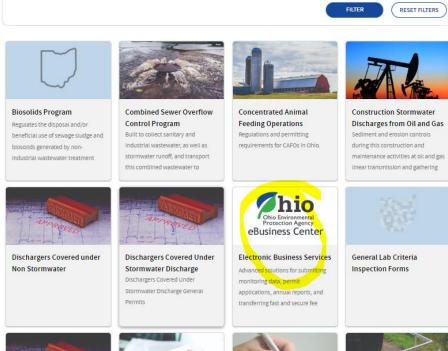

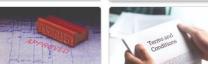

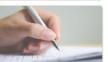

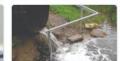

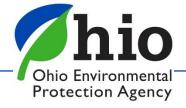

 Select either the eDMR app or STREAMS app to locate specific guides Advanced solutions for submitting monitoring data, permit applications, annual reports, and transferring fast and secure fee payments.

Ohio EPA Division of Surface Water Electronic Business Services features advanced solutions for submitting monitoring data, permit applications, annual reports, and transferring fast and secure fee payments.

Electronic environmental data submittals streamline previous paper submissions while improving business workflows for Agency staff and external customers.

You can find the eBusiness Center here: https://ebiz.epa.ohio.gov/

#### First time creating an account? Start here:

· Create an OHID and eBIz Account

Once you have created your OHID account and have access to the eBusiness center, follow the guides in the eDMR app below.

Expand All Sections

#### Contact

For technical assistance with STREAMS or any of the Division of Surface Water's Electronic Business Services, contact the system administrator. The IRM Team encourages users to develop a positive working relationship with DSW to streamline efforts and obtain valuable guidance.

The preferred method of communication is via email, as the administrator can send you detailed step-by-step instructions. Most technical assistance requests are resolved within 24 hours, but can take longer if the administrator is out of the office or away from the desk.

BUSINESS HOURS: Mon-Frl: 8 a.m. - 5 p.m

eDMR/STREAMS Administrator

Jacob Zin

DSW.ebizhetp@epa.ohio.gov

Phone: 614-644-2135

eBusiness Center (PINS & Passwords): 877-372-2499

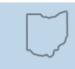

#### eDMF

A web-based service utilized to submit required monitoring data.

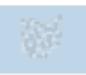

#### STREAMS Applications

Submittal of permit applications, Instant fee payments, conducting permit approvals, and for various compilance and reporting tasks.

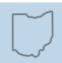

#### ePay

Secure electronic payment that allows users to pay fees online with a credit card or electronic check.

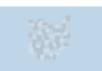

#### EBS Guidance/Training

Check here for the latest DSW Electronic Business Services user

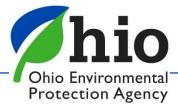

#### **eDMR** Guides

#### **eDMR**

The Electronic Discharge Monitoring Reporting (eDMR) system is a web-based service utilized to submit required monitoring data. eDMR is accessible via the <u>Ohio EPA eBusiness Center</u>, a secure portal for online business services since 2007. eDMR has created efficiencies for both the regulated community and Ohio EPA by Improving data entry submissions and compilance measures. As of 2017, more than 10,000 individuals have used eDMR to submit monthly data for over 5,500 different permits 100% of all permit reporting requirements are submitted through the system -- over 4.4 million data points annually.

To access or create a personal account, visit the Ohio EPA eBusiness Center.

Expand All Sections

#### Electronic Signature (PIN)

#### How to Guides for eBusiness Center and eDMR

Once eBusiness account is active, use these guides: If you do not have an account see the  $\underline{\sf eBiz}$  main page

- · Request, View, and Activate Your PIN
- . Request eDMR Service
- · Delegate Privileges to Others

Once you have a facility added to your account via eDMR use these guides:

- Submit an eDMR
- Revise an eDMR
- Print/View an eDMR
- Adding Paramaters, Creating CSO, Using XML Upload

#### Other helpful guides:

Update User Information

#### Reference Documents for eDMR

- . Data Substitution Codes (I.e., A Codes)
- Full Parameter List
- · Permit Monitoring Month Description

This quick reference guide below is intended to assist a user in creating an eBusiness Center Account, obtaining a PIN, and requesting access to a facility's eDMR.

eDMR Quick Guide

#### **STREAMS Guides**

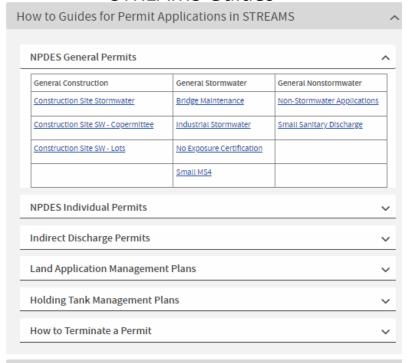

#### Report Forms Available within STREAMS

- Annual Sewage Sludge Report (Due annually on March 1st)
- · Compliance Schedule Update Report
- . Municipal Separate Storm Sewer System (MS4) Annual Report (Due annually on April 1st)
- Non-compliance Report
- · NPDES Biomonitoring Report Form Acute Toxicity Test
- NPDES Biomonitoring Report Form Chronic Toxicity Test
- . NPDES Pretreatment Program Generic Baseline Monitoring Report (BMR) For Categorical Standards
- NPDES Unanticipated Emergency Overflow Report
- Pretreatment Program Annual Report
- · Pretreatment Program Priority Pollutant Report Form
- . Pretreatment Program Quarterly Industrial User Violation Report Certification
- Sanitary Sewer Overflow Annual Report

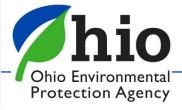

## **Accessing the Ohio EPA eBusiness Center**

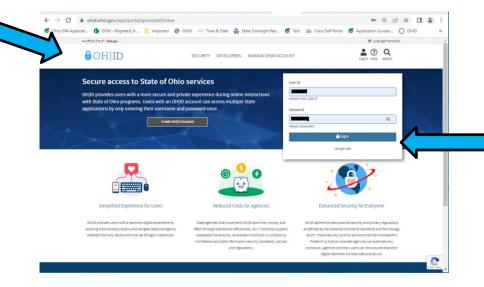

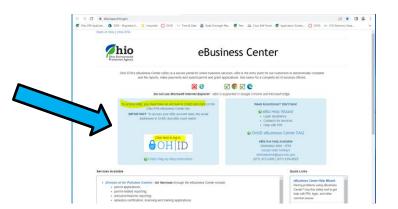

Start Here (As of Nov. 2021)

Log into OHID (https://ohid.ohio.gov)

- This is **NOT Ohio EPA's website** (completely separate)
- Need a separate account

(this is NOT your eBIZ account)

If you go to <a href="mailto:ebiz.epa.ohio.gov">ebiz.epa.ohio.gov</a> – you'll be

directed back to the OHID site

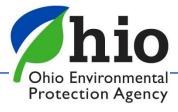

## Accessing the Ohio EPA eBusiness Center OHID Dashboard

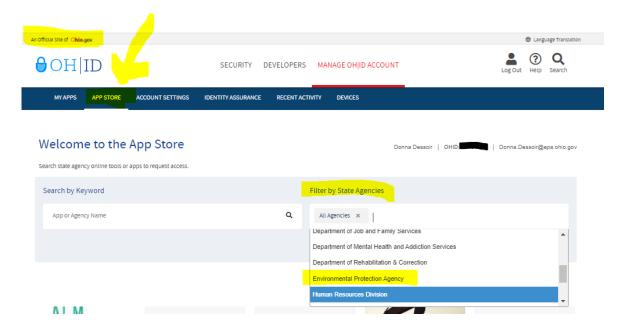

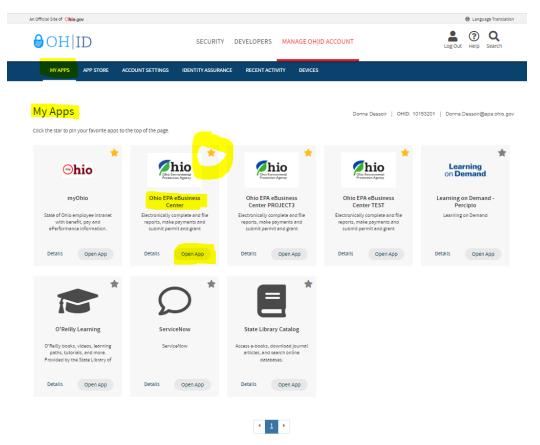

- Once logged into OHID
- Filter by State Agency
- Find the Environmental Protection Agency Find the Ohio EPA eBusiness Center App & Request Access
- Open the App to access the eBusiness Center
- Need to update OHID/eBIZ personal account information?

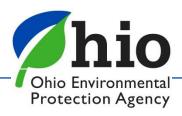

## eBIZ Home Page

(EDMR & STREAMS)

- Account Name (For eBIZ top right)
- My Account
  - PIN Mgt. Update Security Questions (CaSe SeNsItIvE)
  - View PIN
- Facilities Column (View/Edit)
  - -1<sup>st</sup> Add permit(s) to your account
  - -2<sup>nd</sup> Choose your Role & Request Access to the Service

**eDMR** - <u>Legal Permit Holder</u> = <u>Responsible Official (RO</u>) - (Request service for yourself) If you are Not the Legal Permit Holder then you are a <u>Delegated Submitter</u>

- RO can delegate privileges to others online
- Delegate Submitter needs to use a <u>Delegation of Authority Form</u> (signed/notarized by the RO)

Main Reasons Service Requests Are Denied – wrong role was chosen and/or forms not completed & notarized properly

10

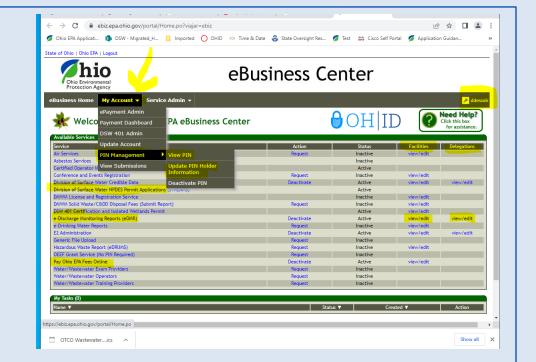

## The Legal Permit Holder = Responsible Official (RO)

#### Responsible Official (RO) - Does NOT mean the same thing for STREAMS & eDMR as it does for other services

- Regulations define who a Responsible Official can be, by title & responsibilities (Owner, President, VP, CEO, Elected Official, Mayor, etc... 40 CFR Part 122.22 )
- STREAMS & eDMR If you are NOT the Legal Permit Holder You are NOT the Responsible Official

#### This is because, the **RO** is ultimately the one responsible for:

- Knowing when there are violations & making sure they are reported
- Having the authority & resources to resolve violations (money, staff, etc.)
- Ensuring documents are prepared under their direction / supervision
- Ensuring that qualified personnel properly gather AND evaluate the information submitted
- Certifying that the information submitted is, to the best of their knowledge true, accurate, and complete.
- Certifying they are aware that there are significant penalties for submitting false information, including the possibility of fine and imprisonment for knowing violations.

#### **The RO** is also responsible for:

- Notifying OEPA if others will be collecting data/submitting reports on their behalf (DMRs)- Delegation of Authority Form
- Signing & submitting permit & renewal applications

RO - needs their OWN Accounts & PIN & there can be more than one for a facility

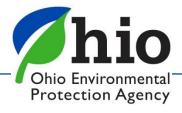

## eDischarge Monitoring Report (eDMR) Service

#### **Late/Non-Submittal of DMRs**

- DMRs are <u>created</u> on the 1<sup>st</sup> of every month
- Due on the 20<sup>th</sup> Have 20 days to enter your data (NO reason for late reporting)
- RO can delegate privileges to you ONLINE to report! Instant access!
   (No form needed! Most RO's are approved for eDMR service same/next day)

#### TIPS - Stay in compliance

- Plan Sampling early get results back on time
- Set reminders on calendar & phone to enter your data
- Download the <u>excel version</u> of your DMR on 1<sup>st</sup> of the month
- Enter Data as you get it Don't have to log in

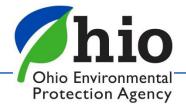

# 1<sup>st</sup> Step to Access Your DMRs

On Main Page - Facilities Column
Click "View/Edit" to
Add Facility & Request Service
(Can Remove Facilities as well)

- Click Add Facility
- Enter Regulatory Program ID (Permit #)
   (Leave this part \*XX off)
- Click Next

Keep search criteria at a minimum Instructions/TIPS on each page to help you!

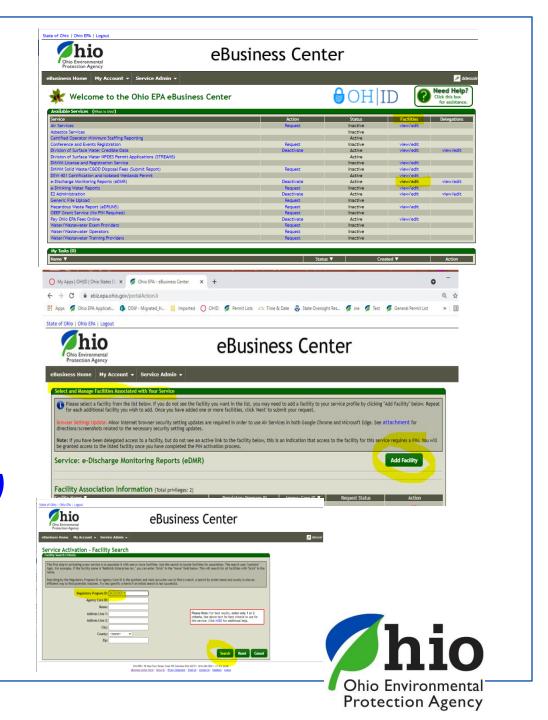

## **Accessing Your DMRs**

### Click on Agency Core ID and Click Next

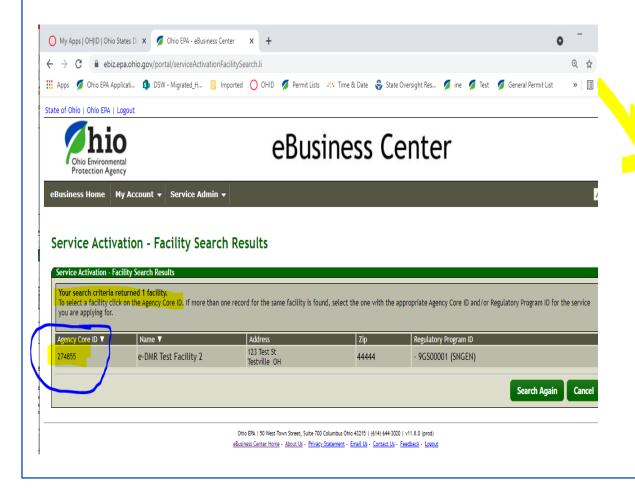

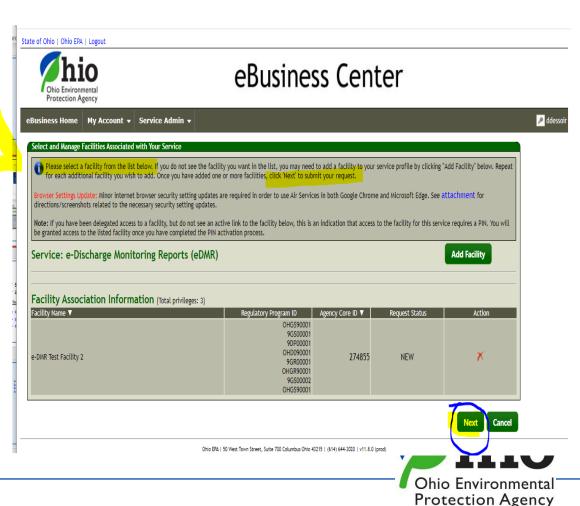

## **Accessing Your DMRs**

## **Choose Role**

#### **Responsible Official**

(RO) – Legal Permit Holder

#### **Delegated Submitter**

(Delegation of Authority Form – Needs RO signature / Notarized)

Read & Agree
Certification Statement

<u>Sign – (PIN)</u>

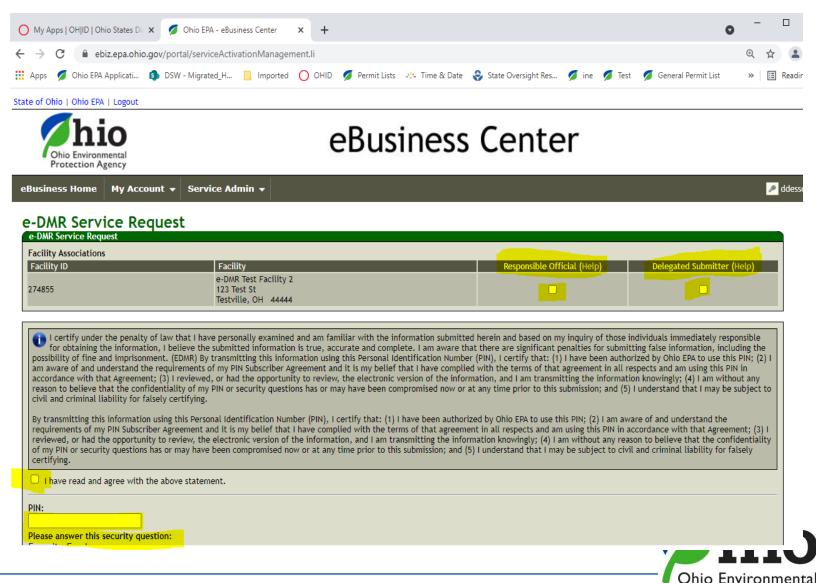

Protection Agency

## **Accessing eDMR**

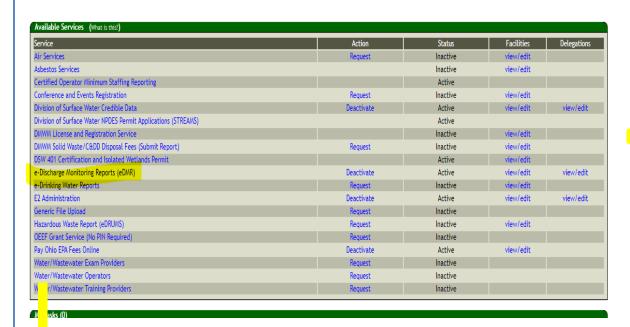

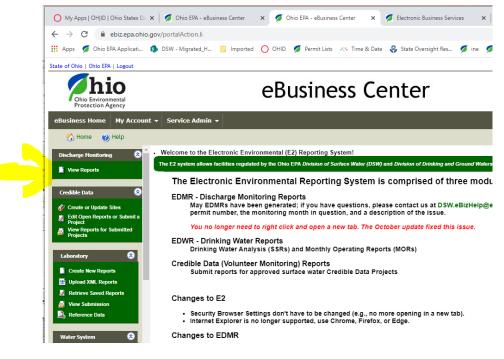

- Click on eDischarge Monitoring Reports to get to the Monthly DMRs
- Click on "View Reports"
- Check this page for "Announcements" where we will inform you of changes, issues, updates to the system, etc.

## **Completing DMRs**

#### **Search Panel** - Use to your Advantage

Multiple Facilities? - select permit you want

**Status** - Check box for Type of DMR you want

All boxes checked - ALL DMRs/ALL Permits show (Takes time to load)

**New** – Blank DMRs (Due) – Except Stormwater Permits/Benchmark Sampling

Open – DMRs that have been started / Not Submitted yet

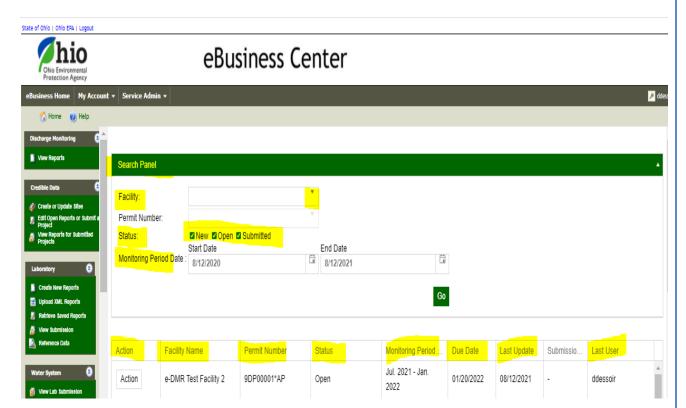

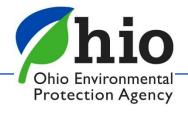

#### **DMRs**

## <u>DMRs are generated the 1st of each month</u> <u>Created based on what the permit requires</u> <u>State of this | Other Day Laport</u>

Check the Status Column

Address any DMRs that say **Open or NEW** 

**Action Button**: Complete DMRs

Choose:

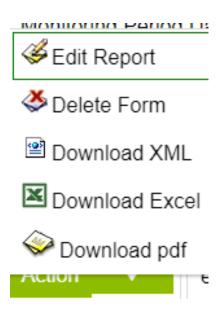

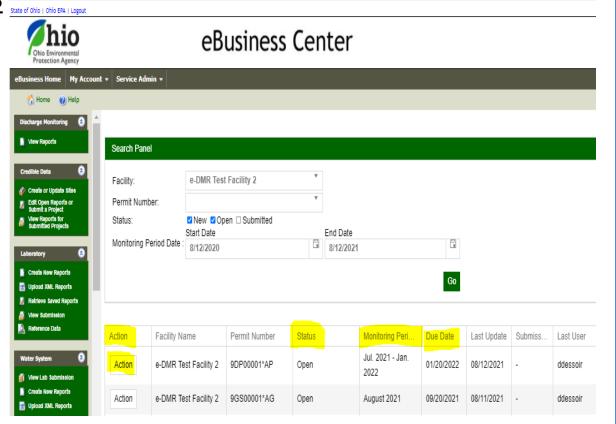

## **Tips for Completing DMRs**

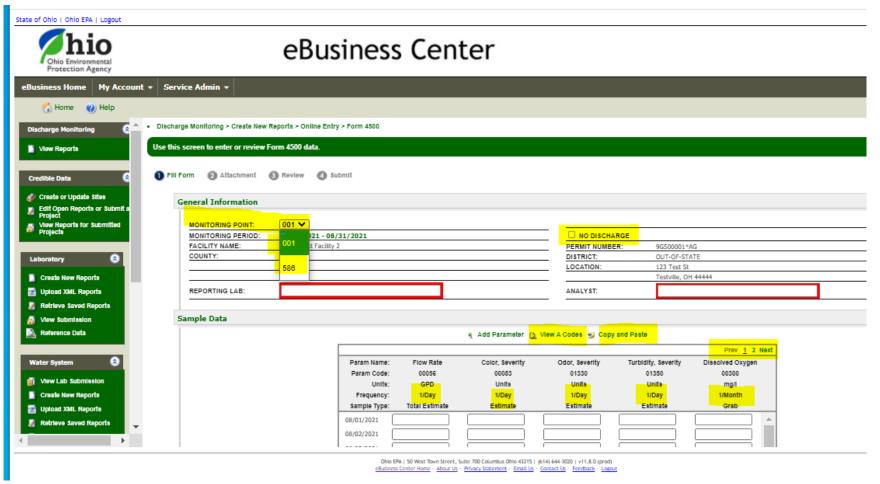

- No Discharge / No Sludge Disposed of Check No Discharge Box
- No Overflows Enter Zero (0)
- Do NOT Leave a box Blank if Data is Expected
- Check Frequency in the Header of the Table 1x/Day, 1x/Month...

## **Using Excel to Upload Data**

#### **Monthly Reports**

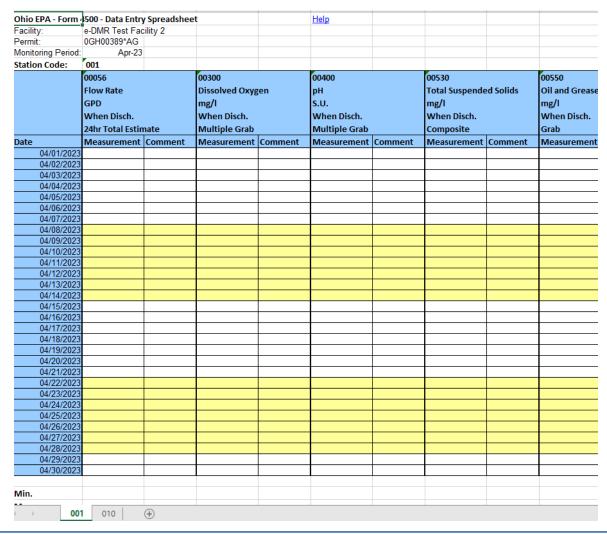

#### Semi Annual Reports

| Ohio EPA - Form    | 4519 - Data Entry Spreadshe |       |           | Help       |              |  |
|--------------------|-----------------------------|-------|-----------|------------|--------------|--|
| Facility:          | e-DMR Test Facility 2       |       |           |            |              |  |
| Permit:            | 9DP00001*AP                 |       |           |            |              |  |
| Monitoring Period: | 01/01/2023 - 06/30/2023     |       |           |            |              |  |
| Station Code:      | 001                         |       |           |            |              |  |
|                    |                             |       |           |            | Date:        |  |
| 00056              | Flow Rate                   | GPD   | 1/2 month | 24hr Total | Measurement: |  |
|                    |                             |       |           |            | Comment:     |  |
| 00310              | Biochemical Oxygen Dema     | mg/l  | 1/2 month | Composit   | Measurement: |  |
|                    |                             |       |           |            | Comment:     |  |
| 00335              | Chemical Oxygen Demand      | lmg/l | 1/2 month | Composit   | Measurement: |  |
|                    |                             |       |           |            | Comment:     |  |
| 00402              | pH, Minimum                 | s.u.  | 1/2 month | Grab       | Measurement: |  |
|                    |                             |       |           |            | Comment:     |  |
| 00530              | Total Suspended Solids      | mg/l  | 1/2 month | Composit   | Measurement: |  |
|                    |                             |       |           |            | Comment:     |  |
| 00610              | Nitrogen, Ammonia (NH3)     | mg/l  | 1/2 month | Composit   | Measurement: |  |
|                    |                             |       |           |            | Comment:     |  |
| 01027              | Cadmium, Total (Cd)         | ug/l  | 1/2 month | Composit   | Measurement: |  |
|                    |                             |       |           |            | Comment:     |  |
| 01034              | Chromium, Total (Cr)        | ug/l  | 1/2 month | Composit   | Measurement: |  |
|                    |                             |       |           |            | Comment:     |  |
| 01042              | Copper, Total (Cu)          | ug/l  | 1/2 month | Composit   | Measurement: |  |
|                    |                             |       |           |            | Comment:     |  |
| 01051              | Lead, Total (Pb)            | ug/l  | 1/2 month | Composit   | Measurement: |  |
|                    |                             |       |           |            | Comment:     |  |
| 01067              | Nickel, Total (Ni)          | ug/l  | 1/2 month | Composit   | Measurement: |  |
|                    |                             |       |           |            | Comment:     |  |
| 01092              | Zinc, Total (Zn)            | ug/l  | 1/2 month | Composit   | Measurement: |  |
|                    |                             |       |           |            | Comment:     |  |
| 82090              | Total Toxic Organics        | ug/l  | 1/Year    | Grab       | Measurement: |  |
|                    |                             |       |           |            | Comment:     |  |
|                    |                             |       |           |            |              |  |

### **Comments**

#### **Comments Required by an "A" Code**

- choose the correct column/parameter, AND correct date
- Enter reason & <u>keep explanation short</u>
- Do not hit return /enter key
- Do not use special characters (&, #, etc.)
- MAKE SURE YOU CLICK ADD/SAVE Comment!!!!

#### **General Comments – End of Report**

- Make sure you Enter the reason <u>keep explanation short</u>
- Do not hit the return /enter key
- Do not use special characters (&, #, etc.)
- MAKE SURE YOU CLICK ADD/SAVE Comment!!!!

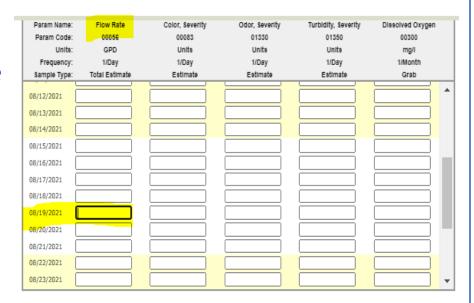

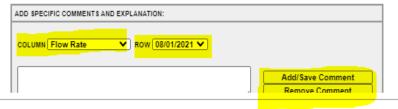

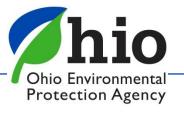

## **Validating Reports**

• The weeks are days 1-7, 8-14, 15-21, 22-28.

State of Ohio | Ohio EPA | Logout

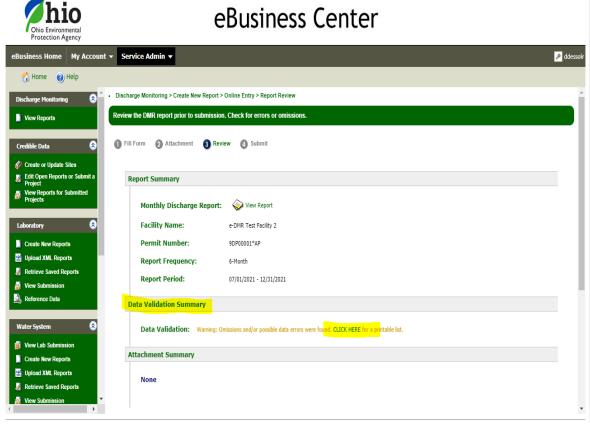

| acility:                 | e-DMR Test Fac      | ility 2 |                |         |               |         |                |           |              |
|--------------------------|---------------------|---------|----------------|---------|---------------|---------|----------------|-----------|--------------|
| Permit:                  | 0GH00389*AG         |         |                |         |               |         |                |           |              |
| Monitoring Period:       | Apr-23              |         |                |         |               |         |                |           |              |
| tation Code:             | 001                 |         |                |         |               |         |                |           |              |
|                          | 00056               |         | 00300          |         | 00400         |         | 00530          |           | 00550        |
|                          | Flow Rate           |         | Dissolved Oxyg | zen     | pH            |         | Total Suspende | ed Solids | Oil and Grea |
|                          | GPD                 |         | mg/l           | •       | s.u.          |         | mg/l           |           | mg/I         |
|                          | When Disch.         |         | When Disch.    |         | When Disch.   |         | When Disch.    |           | When Disch   |
|                          | 24hr Total Estimate |         | Multiple Grab  |         | Multiple Grab |         | Composite      |           | Grab         |
| ate                      | Measurement         |         | Measurement    | Commont |               | Comment | Measurement    | Commont   | Measureme    |
| 04/01/2023               | Wiedsurement        | Comment | ivieasurement  | comment | ivieasurement | Comment | Wiedsurement   | Comment   | Wiedsureine  |
| 04/02/2023               |                     |         |                |         |               |         |                |           | 1            |
| 04/03/2023               |                     |         |                |         |               |         |                |           | 1            |
| 04/04/2023               |                     |         |                |         |               |         |                |           |              |
| 04/05/2023               |                     |         |                |         |               |         |                |           |              |
| 04/06/2023               |                     |         |                |         |               |         |                |           | 1            |
| 04/07/2023               |                     |         |                |         |               |         |                |           | 1            |
| 04/08/2023               |                     |         |                |         |               |         |                |           |              |
| 04/09/2023               |                     |         |                |         |               |         |                |           |              |
| 04/10/2023               |                     |         |                |         |               |         |                |           |              |
| 04/11/2023               |                     |         |                |         |               |         |                |           |              |
| 04/12/2023               |                     |         |                |         |               |         |                |           |              |
| 04/13/2023               |                     |         |                |         |               |         |                |           |              |
| 04/14/2023               |                     |         |                |         |               |         |                |           |              |
| 04/15/2023               |                     |         |                |         |               |         |                |           |              |
| 04/16/2023               |                     |         |                |         |               |         |                |           |              |
| 04/17/2023               |                     |         |                |         |               |         |                |           |              |
| 04/18/2023               |                     |         |                |         |               |         |                |           | _            |
| 04/19/2023               |                     |         |                |         |               |         |                |           | -            |
| 04/20/2023               |                     |         |                |         |               |         |                |           | -            |
| 04/21/2023<br>04/22/2023 |                     |         |                |         |               |         |                |           |              |
| 04/22/2023               |                     |         |                |         |               |         |                |           | -            |
| 04/24/2023               |                     |         |                | -       |               |         |                |           | -            |
| 04/25/2023               |                     |         |                |         |               |         |                |           |              |
| 04/26/2023               |                     |         |                |         |               |         |                |           |              |
| 04/27/2023               |                     |         |                |         |               |         |                |           |              |
| 04/28/2023               |                     |         |                |         |               |         |                |           | 1            |
| 04/29/2023               |                     |         |                |         |               |         |                |           |              |
| 04/30/2023               |                     |         |                |         |               |         |                |           |              |
| 1in.                     |                     |         |                |         |               |         |                |           |              |
|                          |                     |         |                |         |               |         |                |           |              |

## **Validating Reports**

**Cells highlighted** Green – Warning - data outside limits

Example -Range is 0.05 - 0.08 ug — Result of 0.102 exceeds that range and it may be an effluent violation)

**Cell highlighted Red** – Error – Cannot Submit until Corrected

- Check units gpd vs. mgd, mg vs ug
- Check comments
  - Is a comment required? (AH Code for that parameter required a comment)
  - Proper code used? AA has to include the detection limit
  - Did you use a special character?
  - Did you hit enter/return key?
  - Comments too long? " & "), AA code requires a space and then the MDL to be entered

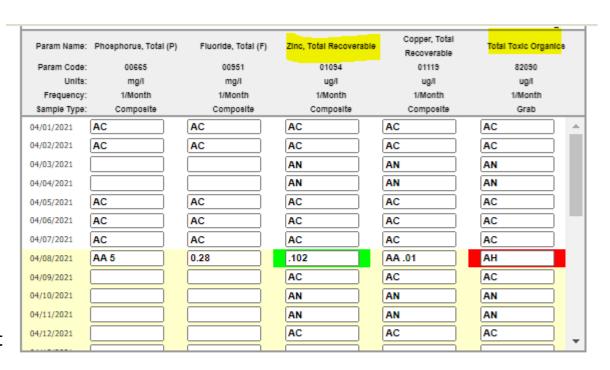

|                                             | ADD SPECIFIC COMMENTS AND EXPLANATION: |  |  |  |  |  |  |  |  |
|---------------------------------------------|----------------------------------------|--|--|--|--|--|--|--|--|
| COLUMN Phosphorus, Total (P) Row 04/01/2021 |                                        |  |  |  |  |  |  |  |  |

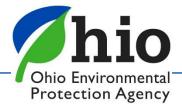

## **Verify DMR was Transferred to SWIMS**

Confirmation of submission receipt

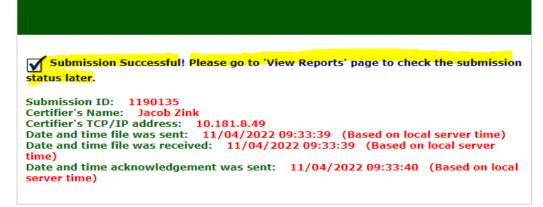

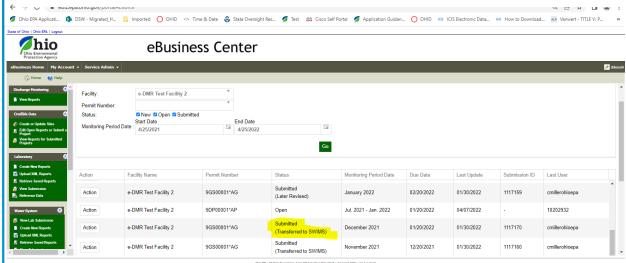

Please Read ALL Messages Carefully!

Always check your table to make sure it says

"Submitted (Transferred to SWIMS)"

If there are any problems, reach out to us at <a href="mailto:dsw.ebizhelp@epa.ohio.gov">dsw.ebizhelp@epa.ohio.gov</a>

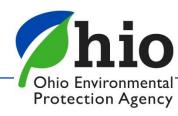

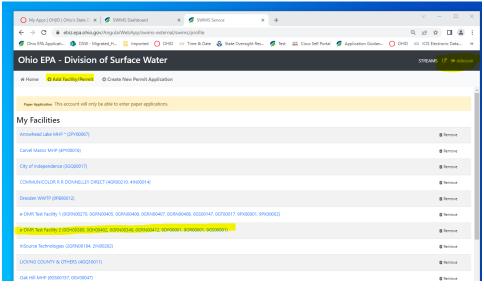

### **STREAMS**

- 1<sup>st</sup> Need to Add the Permit(s)
- 2. Click on the Permit Number (expands file)
- Find the permit you want & click on the > to expand again
- 4. Choose the permit that is Active
- 5. Scroll down to see Applications/Reports

09/30/2012

(# shows how many you have)

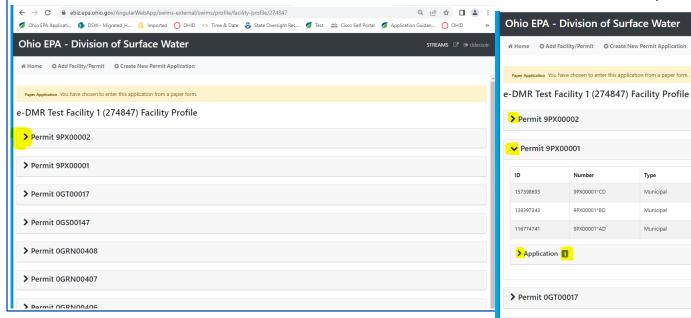

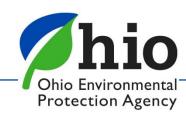

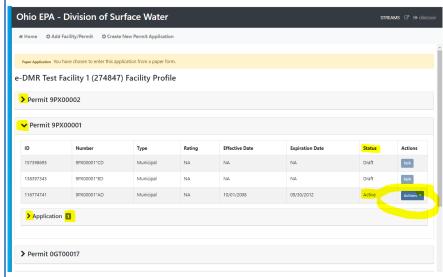

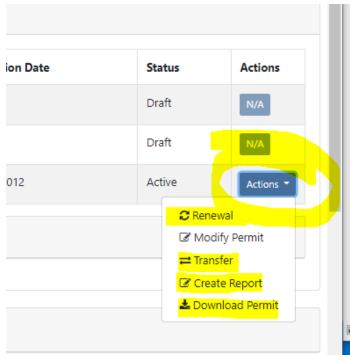

### **STREAMS**

- 1. Click on the "Actions" button to:
- Renew a permit
- Transfer a Permit
- Create a Report (Annual Sludge, etc)

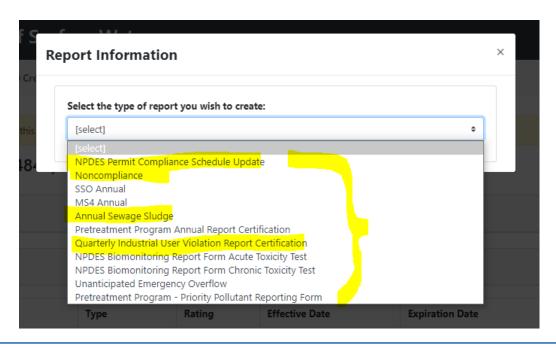

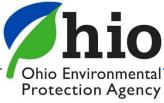

## Microsoft's Macros

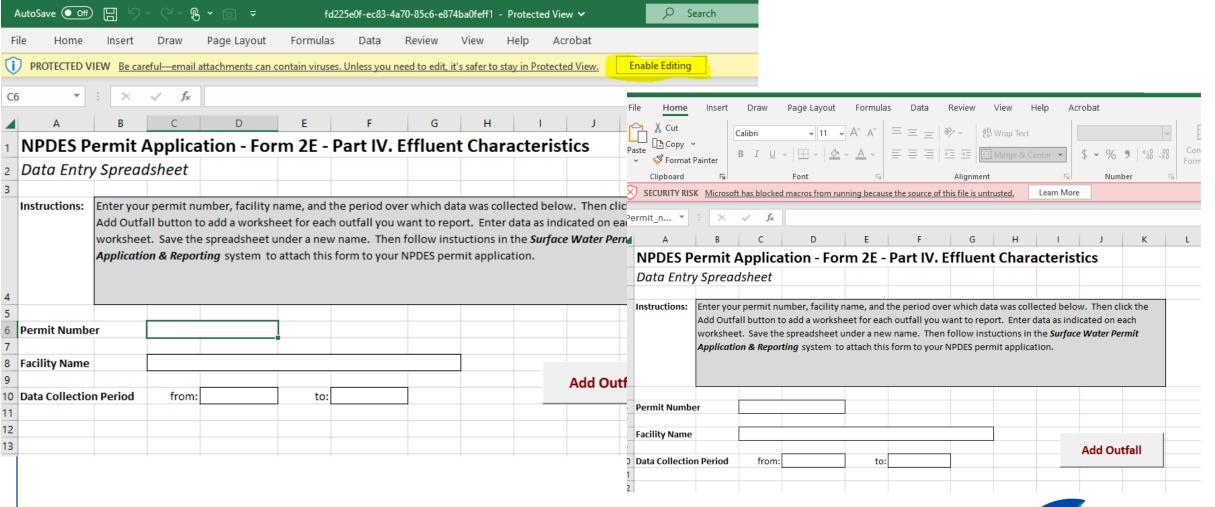

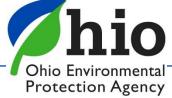

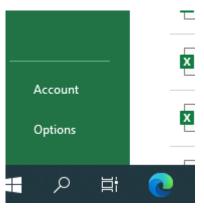

## Microsoft's Macros

- Select File->Options->Trust center->Trust center settings->Macro settings->Enable Macros
- Select OK twice
- Save excel spreadsheet to your desktop/folders.
- Re-open

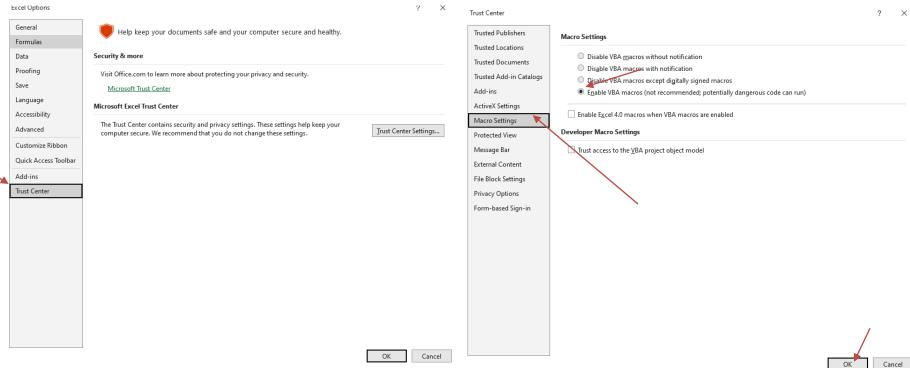

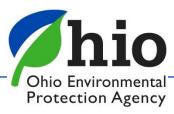

### **Applications**

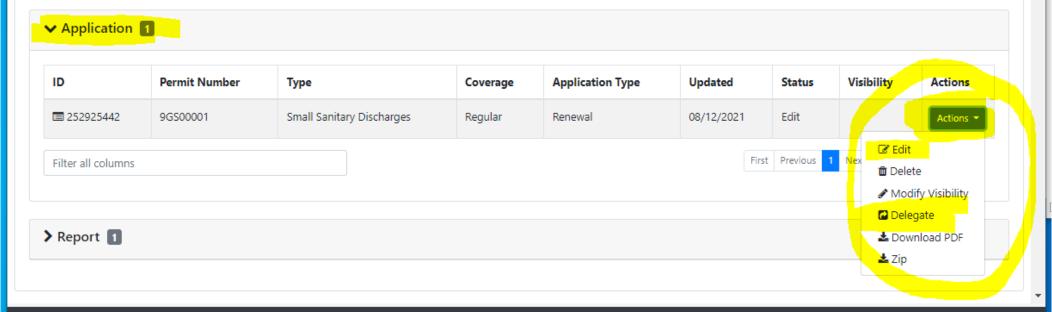

#### **ACTIONS** Button:

- Choose Edit to work on application Validate & submit buttons are at the bottom
- Choose Delegate to hand off completed Application to the RO to review & submit

#### **TIPS**

- Save Frequently & <u>Always before using the "Back" Arrow/Button</u>
- Patience if you are too quick with clicking on things…system may seem frozen but it's trying to catch up with you
- Things still aren't working? Log out & back in (<u>All the way off the internet</u>)
- Buttons for Forms not highlighted? May have created a new application & it's a Renewal

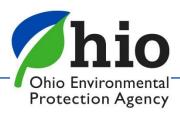

## **Applications**

- Can't find the person you want to delegate the application to? They may have set up their <u>OHID account</u> but DID NOT set up their <u>eBusiness center account</u>
- Once Delegated both parties should be able to see the application
- Choose Edit to work on application Validate & submit buttons are at the bottom

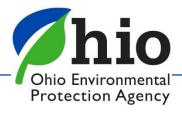

## Need Help?

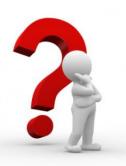

Need Assistance? Start here!

#### @ eBiz Help Wizard

- Login assistance
- Contacts for services
- Help with PIN

OH|ID eBusiness Center FAQ

eBiz live help available

Weekdays 8AM - 5PM except state holidays ebizhelpdesk@epa.ohio.gov (877) 372-2499 | (877) EPA-BIZZ eDMR / STREAMS

Dsw.ebizhelp@epa.ohio.gov

Certified Operator Minimum Staffing Reporting Service

Wastewater

OpCert.DSW@epa.ohio.gov

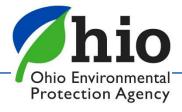

## Questions?

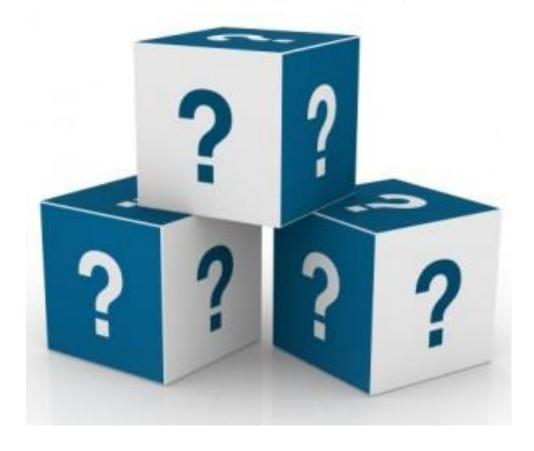

Jacob Zink (614)644-2135

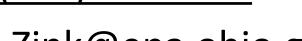

Jacob.Zink@epa.ohio.gov

Donna Dessoir

(614)644-2892

Donna.Dessoir@epa.ohio.gov

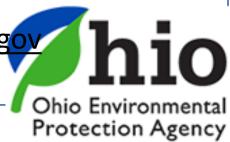